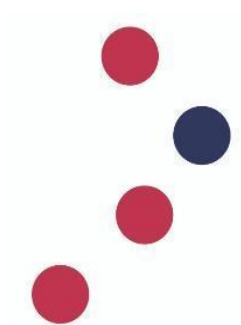

**НАУКОВО-ТЕХНІЧНА БІБЛІОТЕКА ім. Г. І. ДЕНИСЕНКА НАЦІОНАЛЬНОГО ТЕХНІЧНОГО УНІВЕРСИТЕТУ УКРАЇНИ «КИЇВСЬКИЙ ПОЛІТЕХНІЧНИЙ ІНСТИТУТ ІМЕНІ ІГОРЯ СІКОРСЬКОГО»**

# **ІНСТРУКЦІЯ з використання бібліографічного менеджеру EndNote Online**

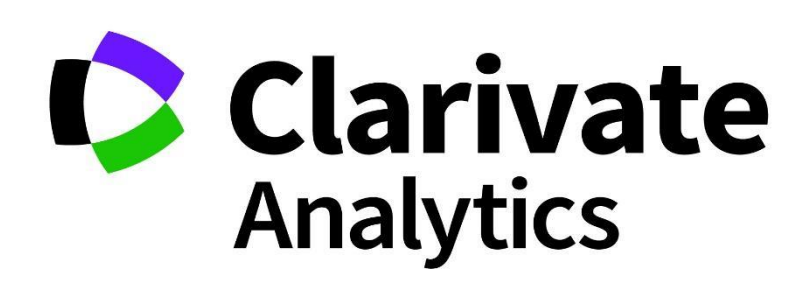

Бібліографічний менеджер – це програма, призначена для зберігання бібліографічних даних, повних текстів, а також оформлення посилань та переліків літератури. Програма дозволяє організувати і підтримувати особисту чи колективну бібліотеку посилань на освітні та наукові матеріали, з можливістю завантаження першоджерел, автоматизувати процес укладання переліків літератури.

EndNote Online – програма, що дозволяє швидко:

- зберегти результати пошуку та упорядкувати необхідну бібліографічну інформацію з різних баз даних та платформ, таких як **Web of Science**, **PubMed**, **Google Scholar** тощо

- сформувати власну базу джерел з досліджуваної тематики

- додавати бібліографічні посилання безпосередньо під час написання публікацій, використовуючи для цього модуль Cite While You Write в Microsoft Word

EndNote Online допомагає заощадити час на пошук інформації, правку, перевірку та форматування документів, які створює автор.

Також ця програма дозволяє підібрати видання для подання рукописів.

## **Реєстрація в EndNote Online:**

Авторизуйтеся або зареєструйтеся на головній сторінці БД Web of Science і на верхній панелі меню оберіть EndNote:

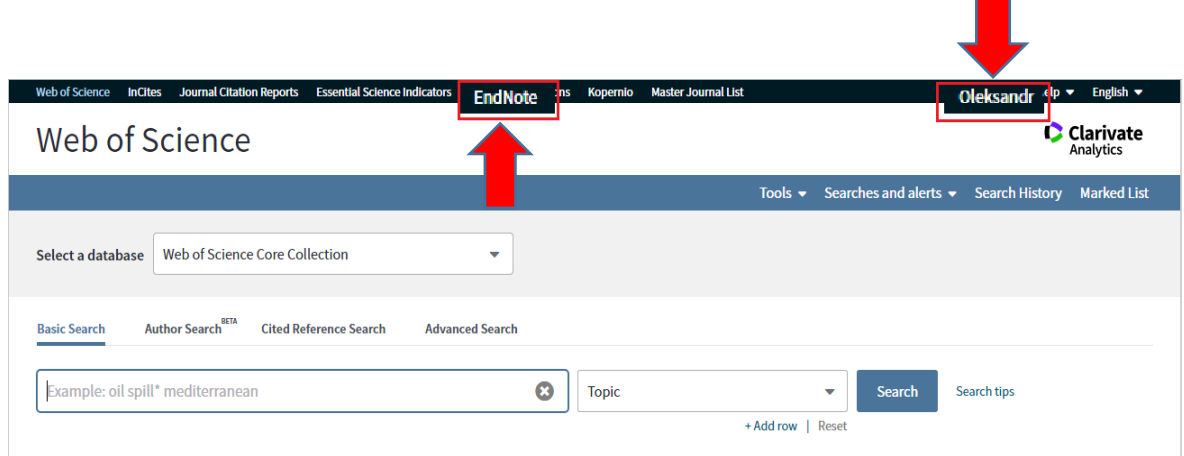

Доступ до безкоштовної версії EndNote Online можливий за посиланням [https://my.endnote.com](https://my.endnote.com/) , навіть якщо Ви не маєте доступу до Web of Science.

Якщо Ви вже зареєстровані у Web of Science чи Publons, ті ж самі логін і пароль можна використати для входу в EndNote Online, оскільки це продукти компанії Clarivate Analytics, які пов'язані між собою.

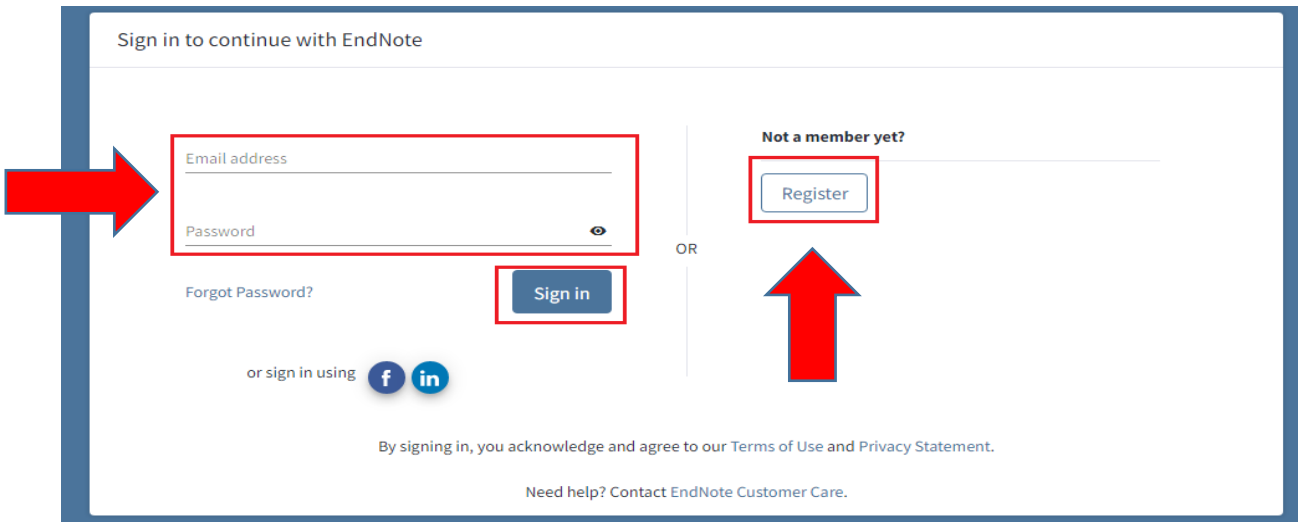

Якщо Ви не маєте облікового запису на ресурсах Clarivate Analytics, то для реєстрації натисніть *Register* і заповніть наступні рядки:

- *Email address* – вкажіть актуальну е-пошту, на яку Ви отримаєте листа з підтвердженням реєстрації

- *Password –* пароль для входу система згенерує автоматично
- *First Name* Ім'я латиницею
- *- Last Name* Прізвище латиницею.

Натисніть *Register.*

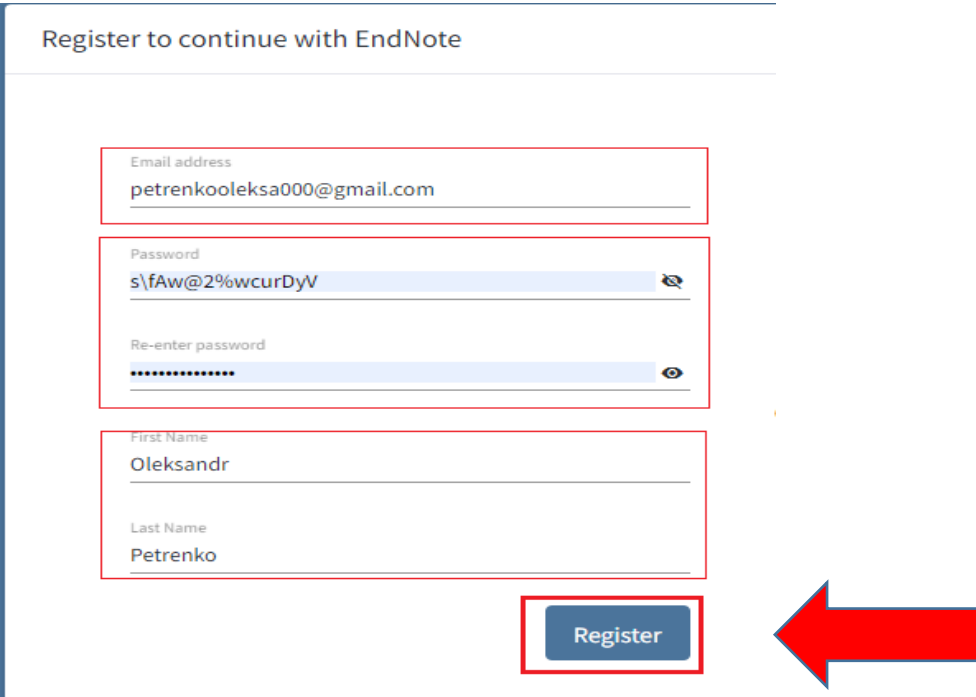

За кілька хвилин на вказану Вами е-пошту має надійти лист з проханням підтвердити реєстрацію. Для цього натисніть на активне посилання.

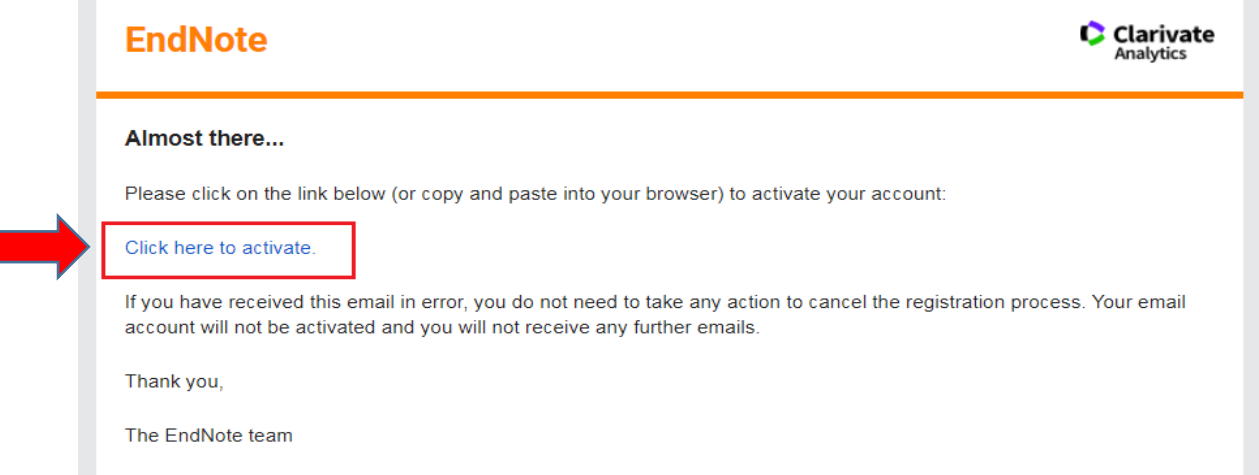

Увійдіть до облікового запису, щоб продовжити роботу з EndNote.

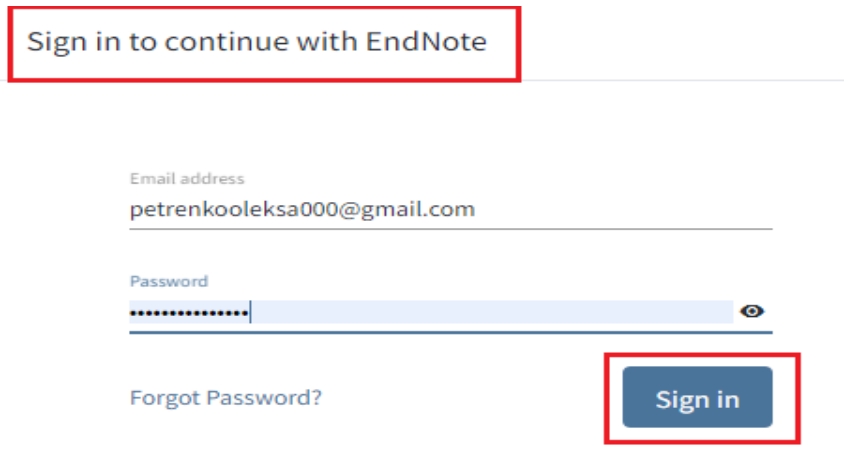

Завершіть реєстрацію, прийміть умови Ліцензійної угоди.

 $\bullet$  Clarivate | EndNote

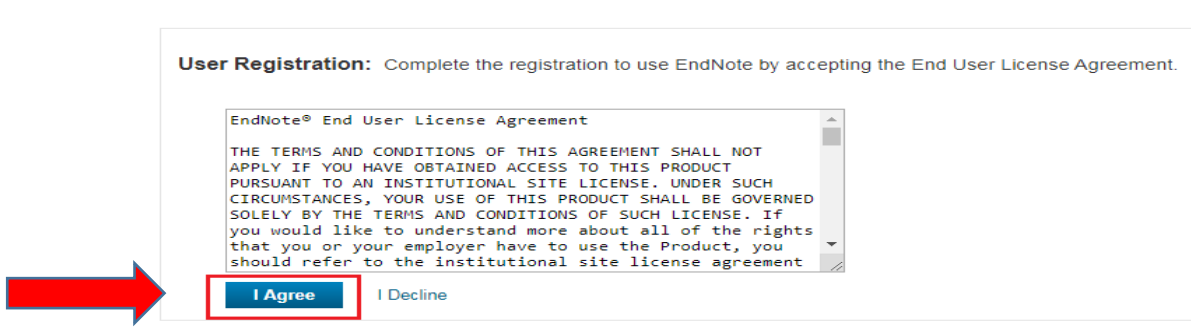

Після виконання цього кроку, відкриється Ваш особистий кабінет EndNote.

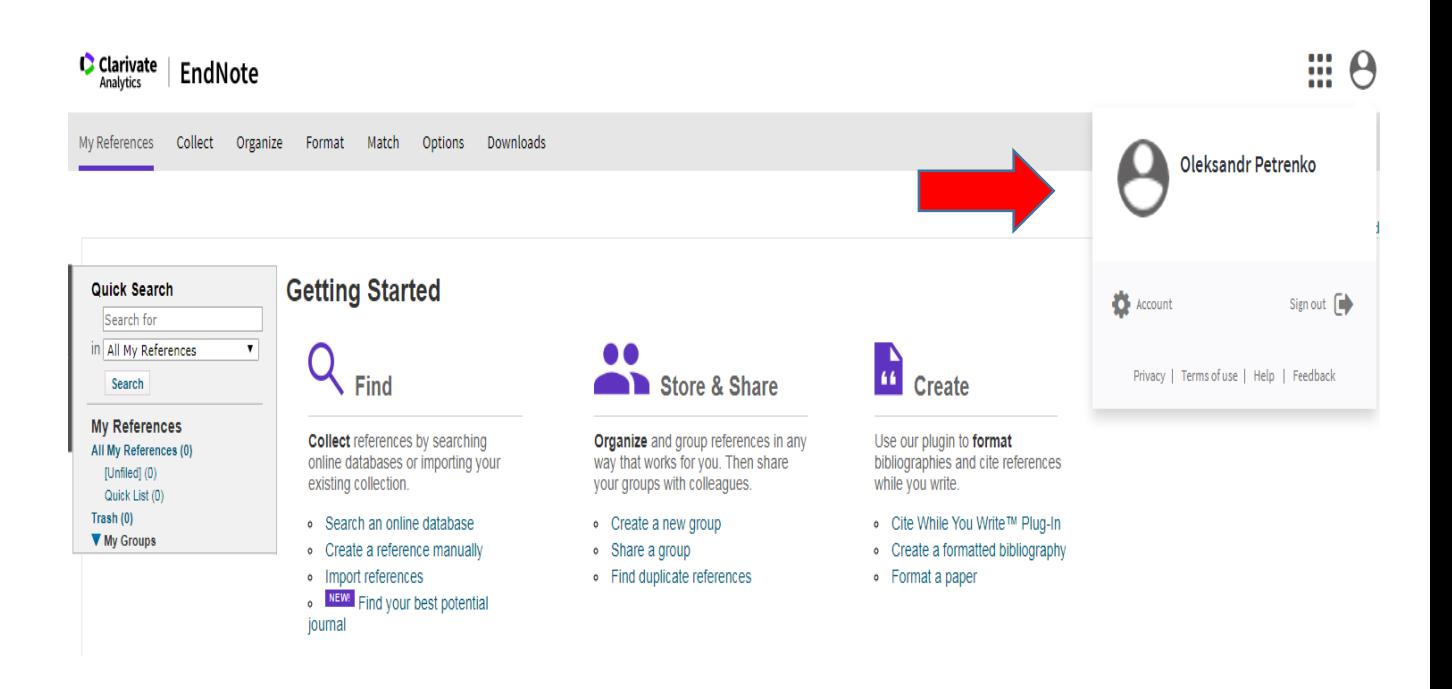

# **Можливості EndNote**

Пропонуємо детальний огляд можливостей бібліографічного менеджеру EndNote.

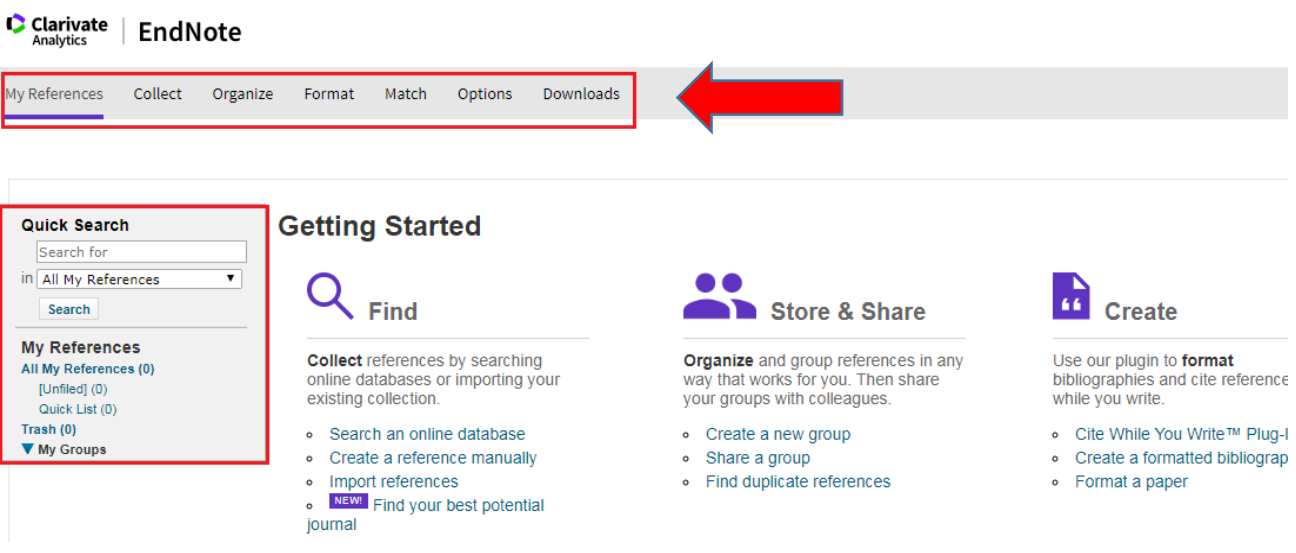

● *My References* – перелік бібліографічних даних, які Ви зберігаєте. Ці дані завжди можна швидко завантажити у форматі, якого потребує Ваша наукова робота.

Щоб додати записи безпосередньо з Web of Science, у результатах пошуку позначте ті публікації, які Ви хочете зберегти. Натисніть **Export** та оберіть **EndNote Online**.

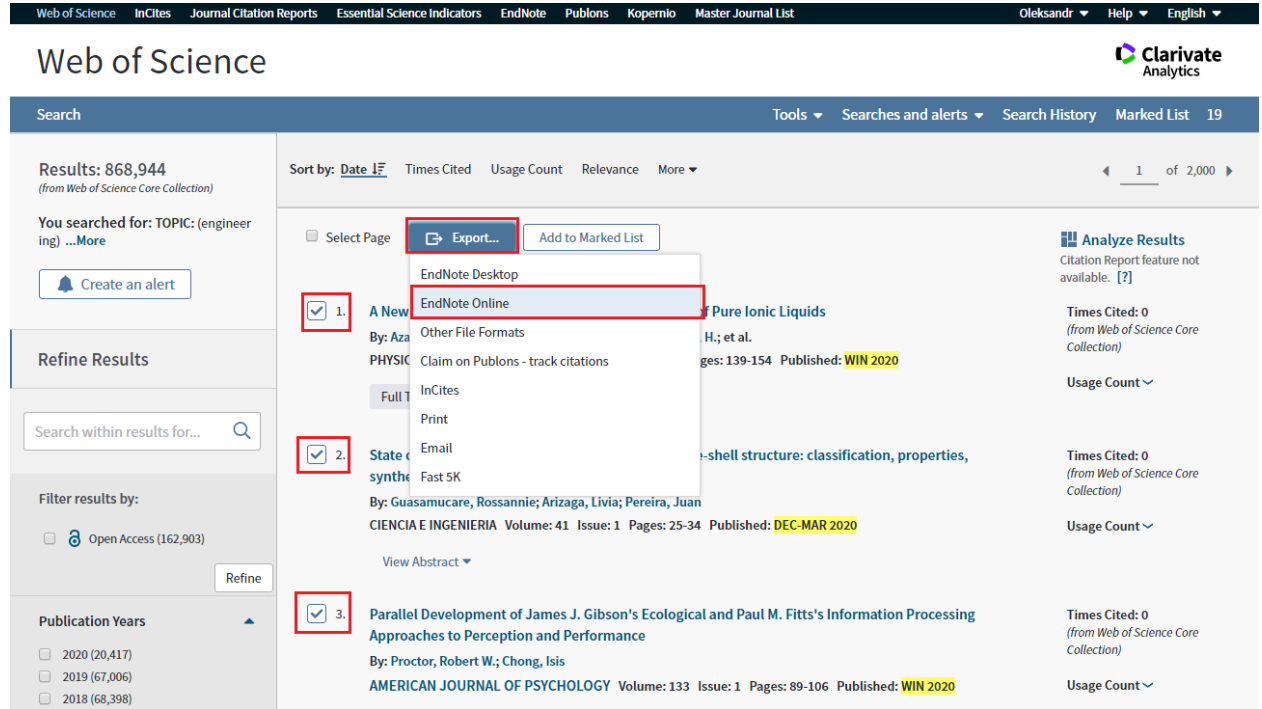

Позначте, що саме Ви хочете експортувати (всю сторінку чи конкретні записи). Також оберіть формат бібліографічного запису.

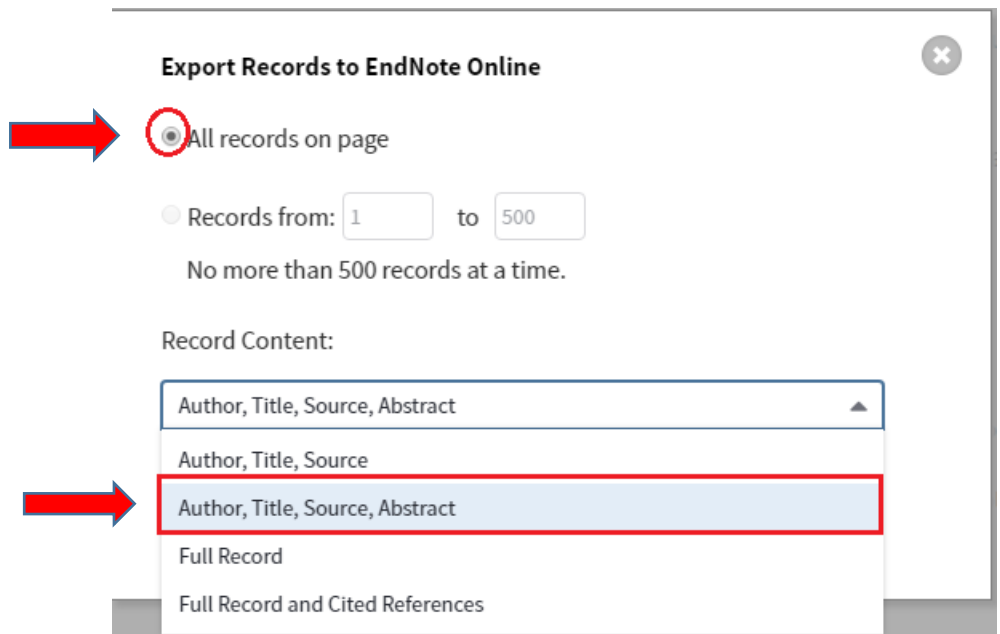

Початково, усі збережені Вами записи потрапляють до теки *Unfiled,* щоб впорядкувати ці дані, створіть тематичну теку та перемістіть записи. Такі дії полегшать подальший пошук цих даних та роботу з ними.

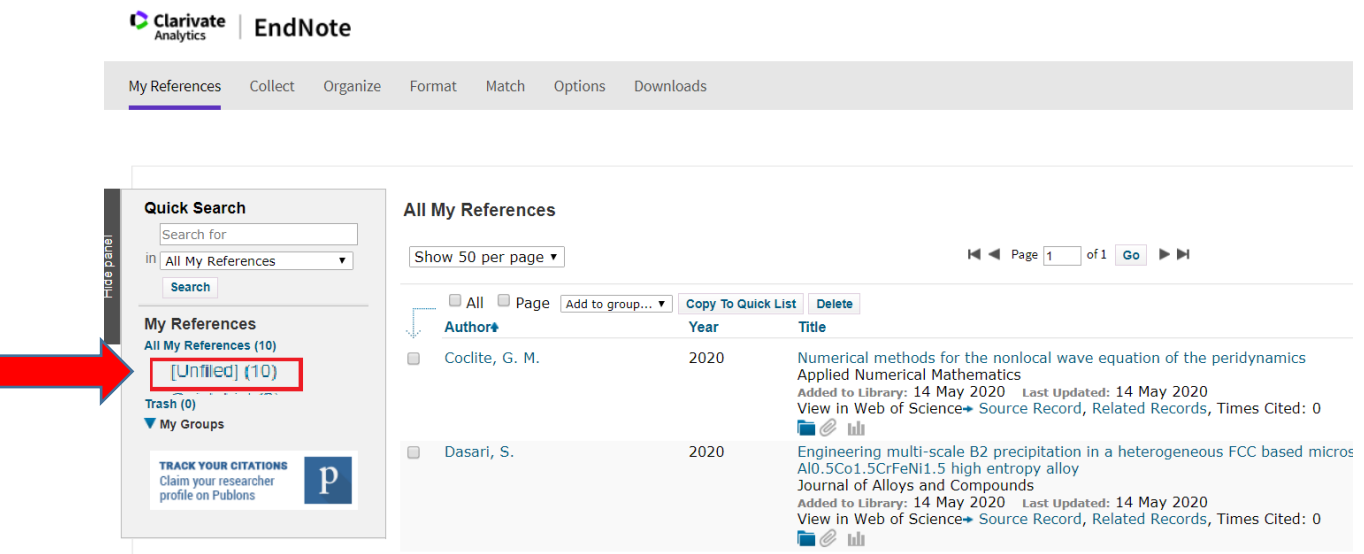

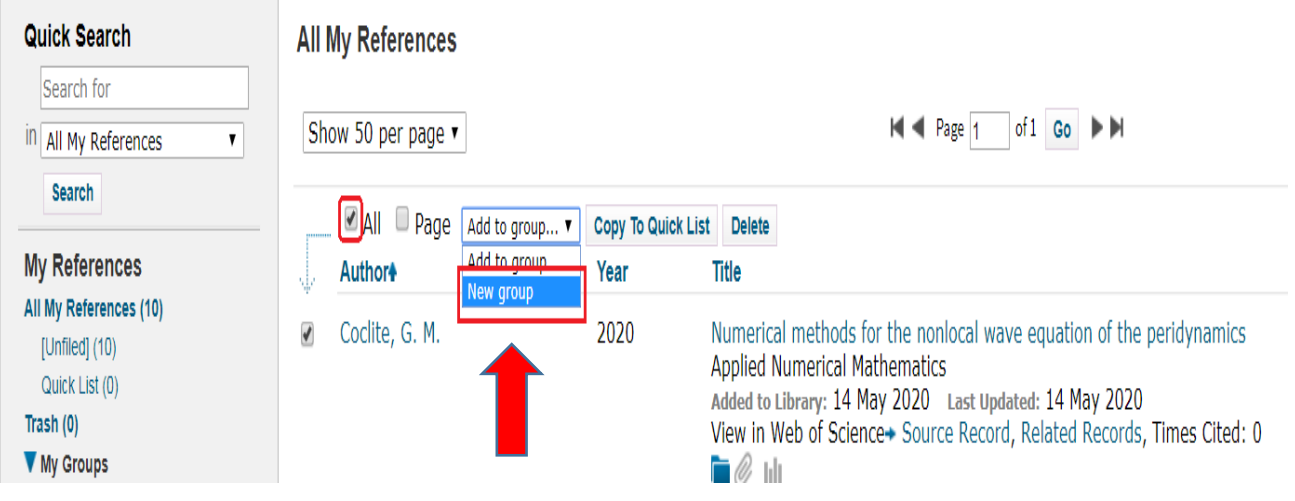

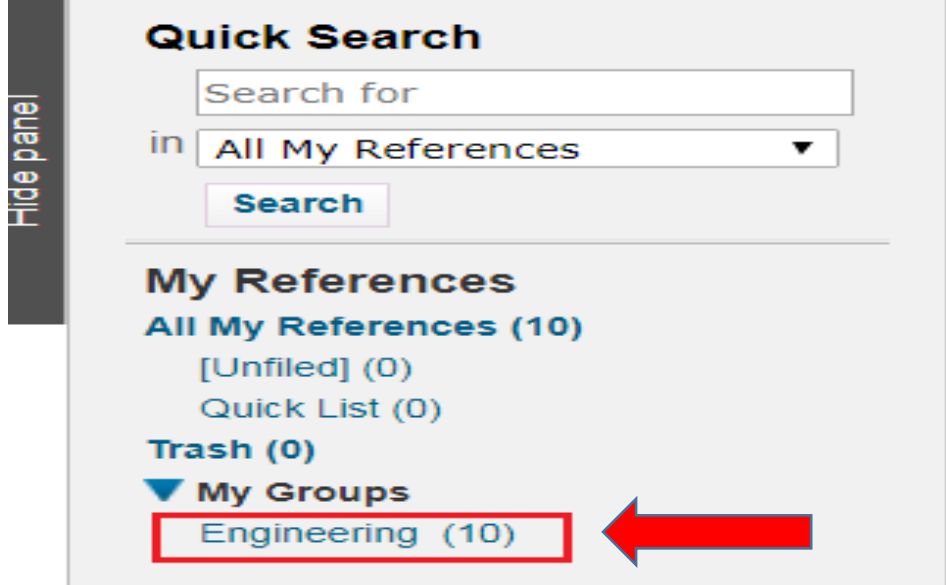

До збережених бібліографічних записів можна додати повний текст (PDFфайл) або рисунки, графіки тощо. Для цього натисніть на назву публікації та у формі, що відкрилась, натиснувши *Attachments,* додайте файл.

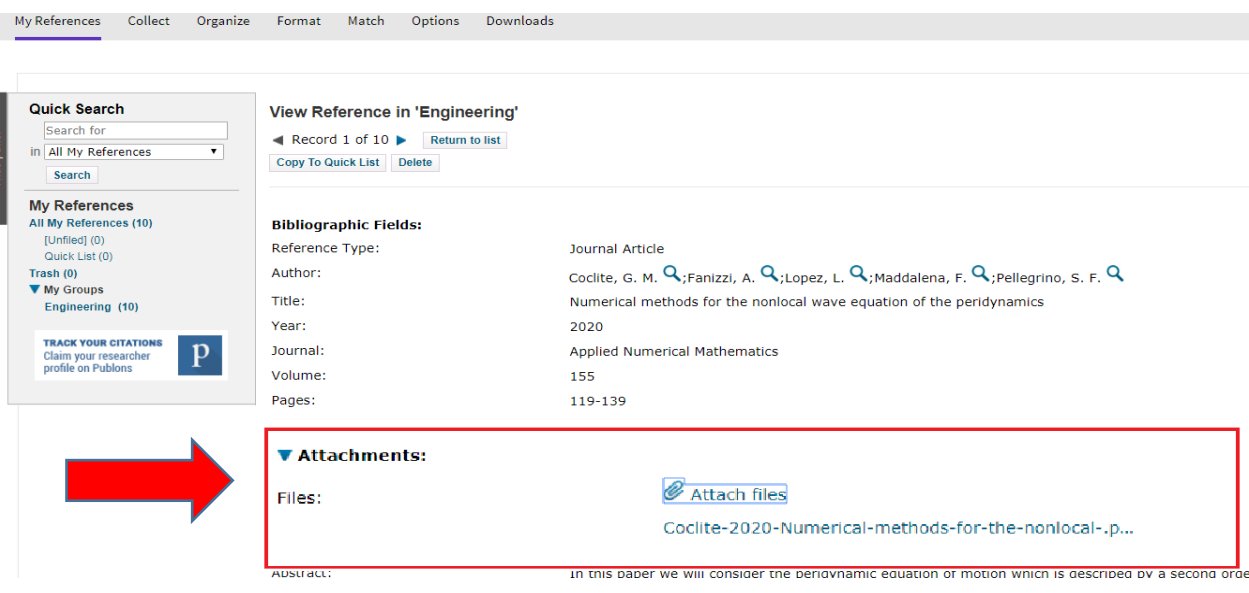

● *Collect –* дозволяє додавати бібліографічну інформацію з інших ресурсів.

**Online Search** – інструмент для пошуку інформації в каталогах провідних бібліотек світу. Щоб здійснити пошук, оберіть бібліотеку з переліку запропонованих.

### **Online Search**

### Step 1

Select database or library catalog connection

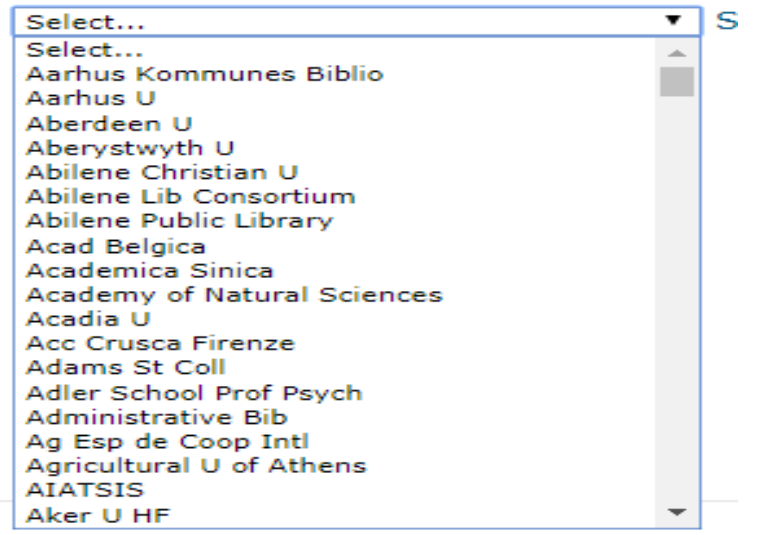

**New Reference –** інструмент, щоб додавати бібліографічні записи вручну будьякою мовою. Використовувати його дуже просто, необхідно заповнити відповідні поля та зберегти запис в теку, що вже є або ж, створити нову.

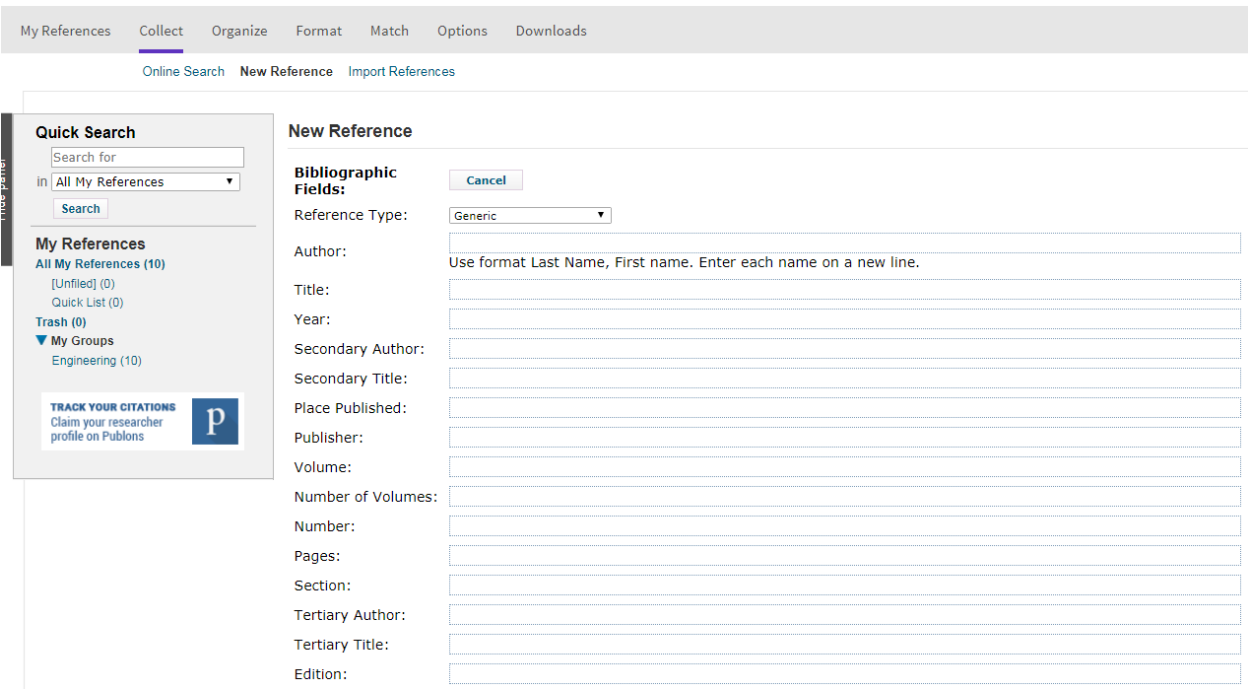

**Import References** – інструмент для імпортування документів з інших ресурсів, наприклад, Google Scholar.

Здійсніть пошук в Google Scholar за відповідним ключовим словом. Серед результатів пошуку оберіть потрібні записи та натисніть *Імпортувати до EndNote*. Система генерує файл, який необхідно зберегти на комп'ютері.

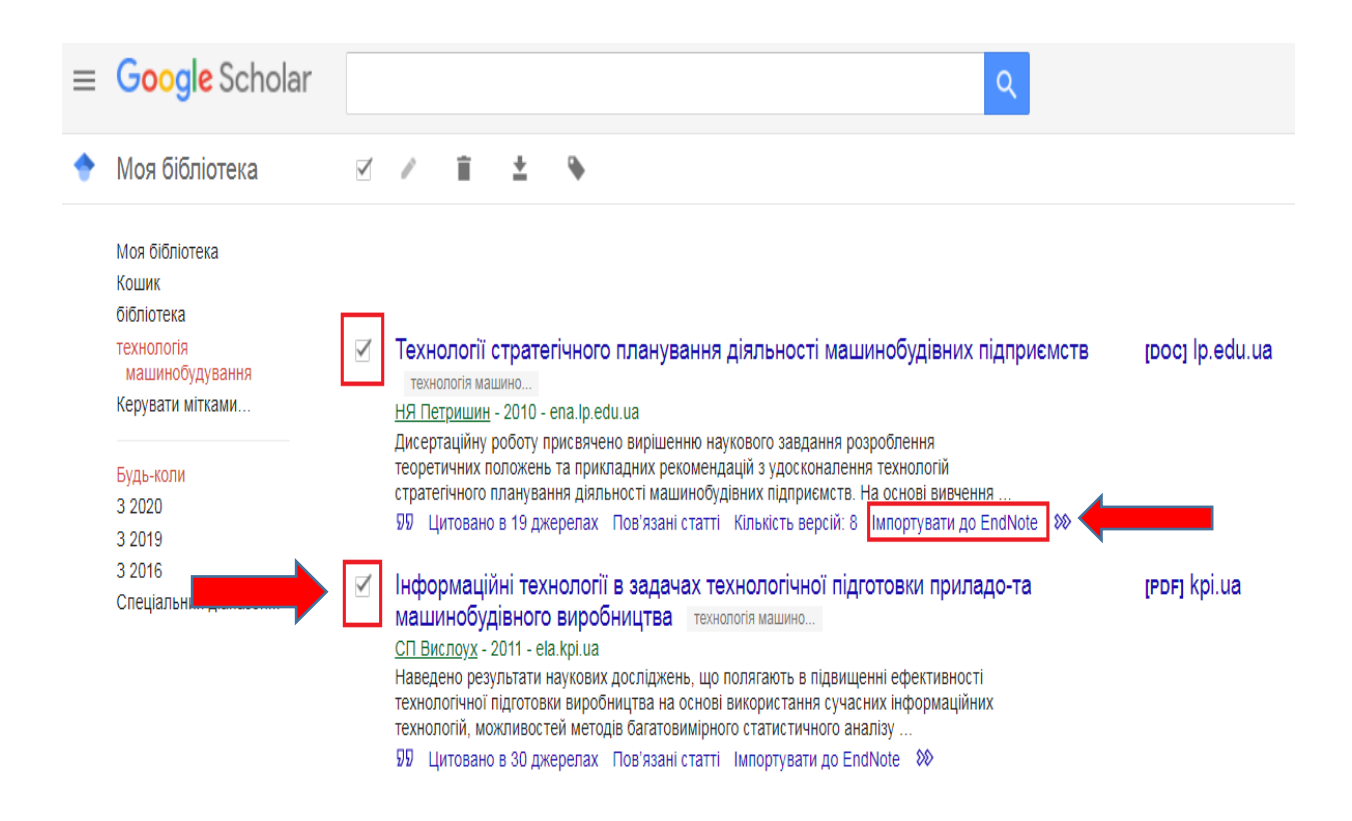

Далі у запропонованій формі **Import References** заповніть поля:

- виберіть файл, що зберегли
- виберіть EndNote Import в полі **Import Option**
- виберіть теку, в яку потрібно зберегти файл
- натисніть **Import.**

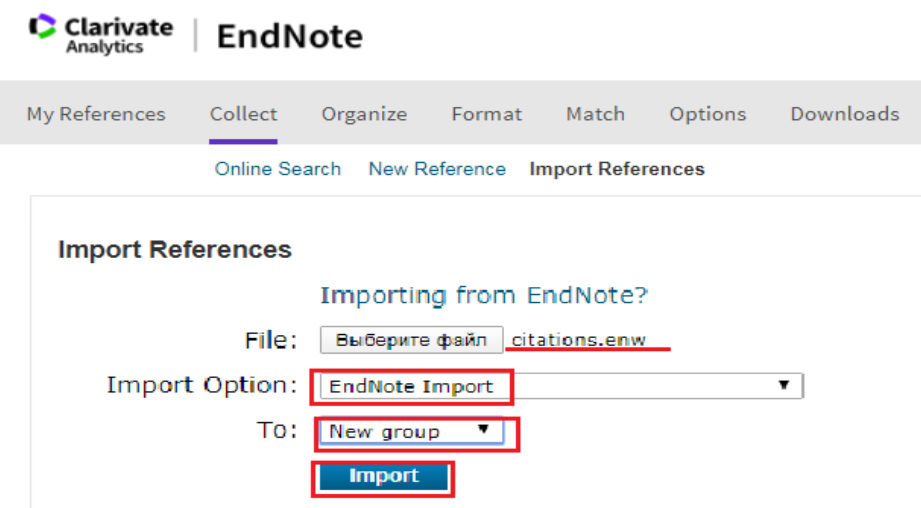

● *Organize –* робота з теками.

**Manage My Groups –** інструмент для управління теками: можна видаляти (Delete), перейменовувати (Rename) і обмінюватися матеріалами з колегами (Manage Sharing).

#### **C** Clarivate EndNote Analytics My References Collect Organize Format Match Options Downloads Manage My Groups Others' Groups Find Duplicates Manage Attachments **Manage My Groups Number of** My Groups<sup>4</sup> **Share References** Engineering  $10$  $\Box$ **Manage Sharing** Rename **Delete** Технологія машинобудування 7  $\Box$ **Manage Sharing** Rename **Delete** New group

Якщо Ви пишете працю у співавторстві і хочете разом працювати з певною текою, Ви можете надати до неї віддалений доступ колегам, які теж зареєстровані в EndNote. Для цього додайте адресу е-пошти колеги, оберіть права доступу: **Read only** (Тільки читання) чи **Read & Write** (Читання та редагування), натисніть **Apply.**

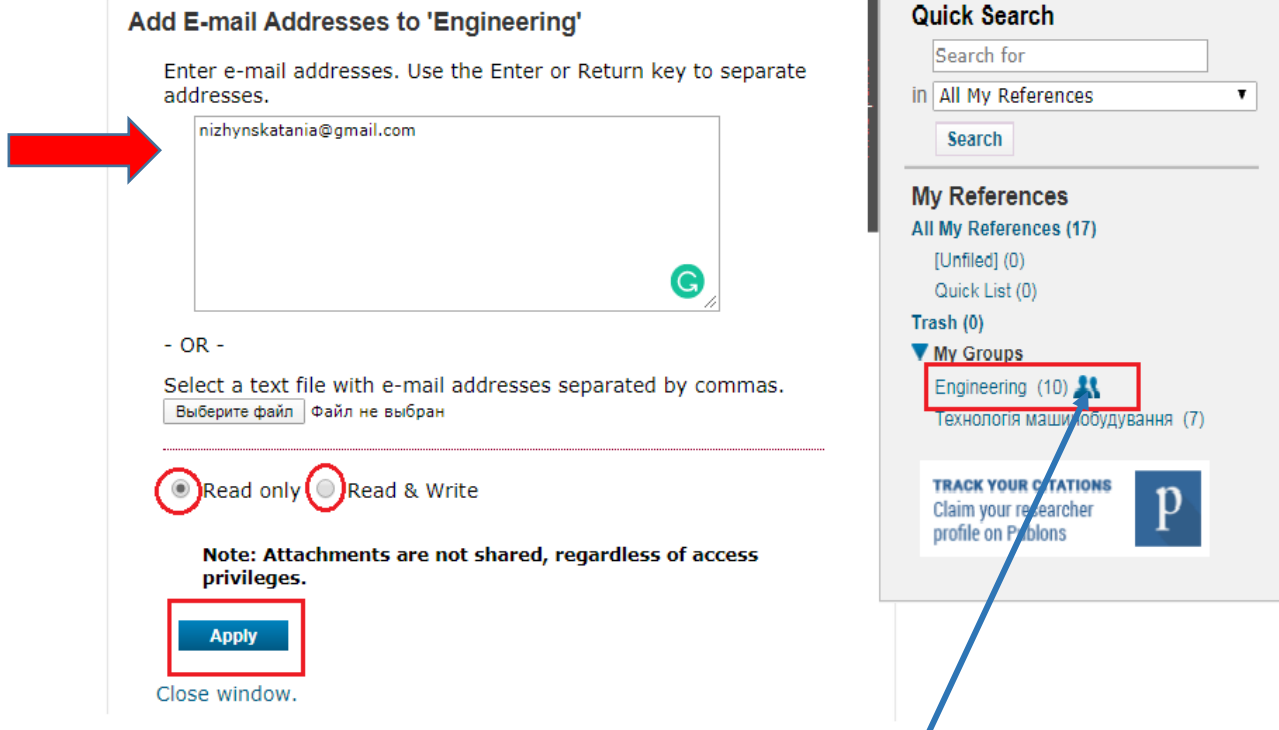

Біля теки, до якої Ви додали доступ, з'явиться відповідна позначка.

**Others' Groups -** групи публікацій, укладені іншими користувачами Endnote Online, до яких Вам надали доступ.

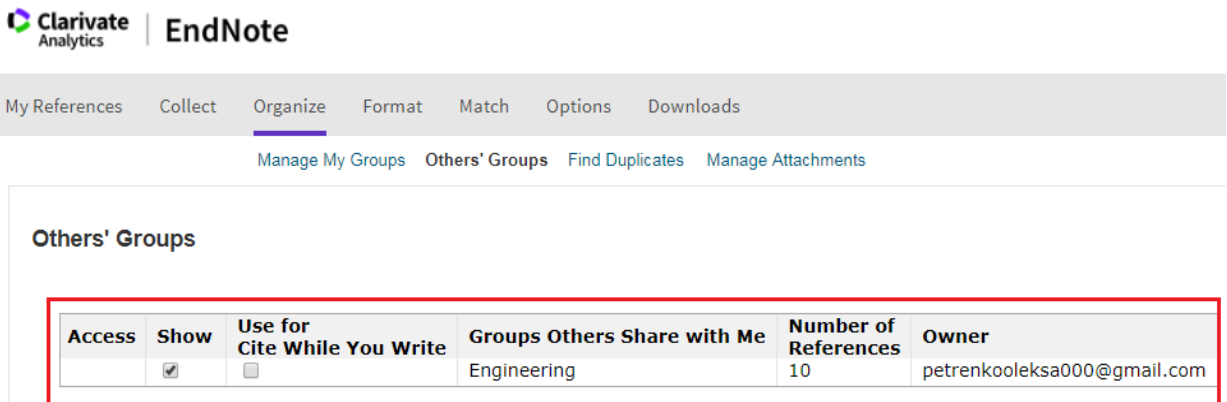

**Find Duplicates –** інструмент для перевірки наявності дублетних записів.

**Find Duplicates** 

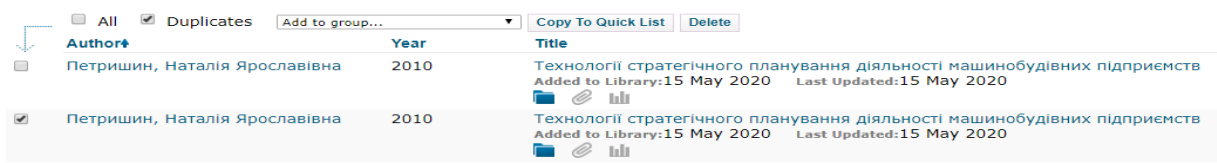

**Manage Attachments –** огляд списку доданих файлів із зазначенням їхнього розміру. Можна переглянути загальний обсяг завантажених файлів (Used space) та доступний обсяг (Available Space).

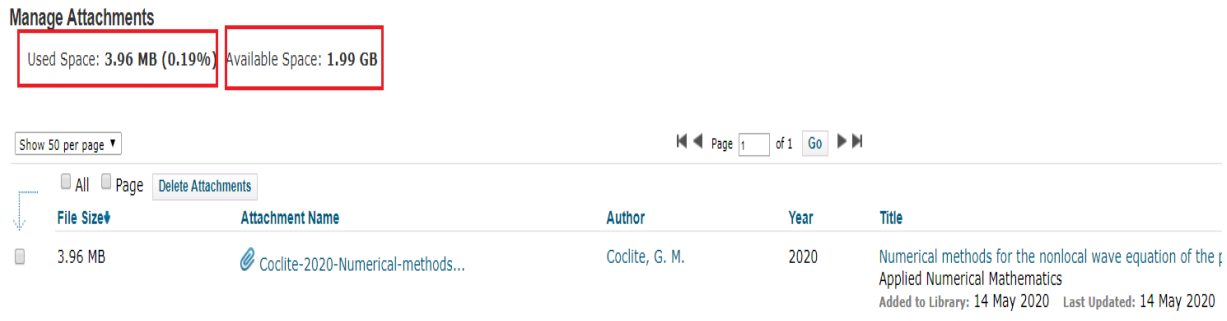

● *Format* **–** інструмент упорядкування записів для створення переліку літератури.

**Bibliography –** формування переліку джерел за певним бібліографічним стилем.

Для створення переліку:

- в рядку **References** виберіть потрібну теку
- в рядку **Bibliographic style** виберіть потрібний бібліографічний формат (їх понад 4000)
- в рядку **File format** виберіть потрібний формат файлу, наприклад, RTF для Word
- натисніть **Save** для збереження файлу
- використайте за потреби **Preview & Print** для попереднього перегляду файлу
- **Email -** файл можна надіслати на е-пошту.

C Clarivate | EndNote Analytics

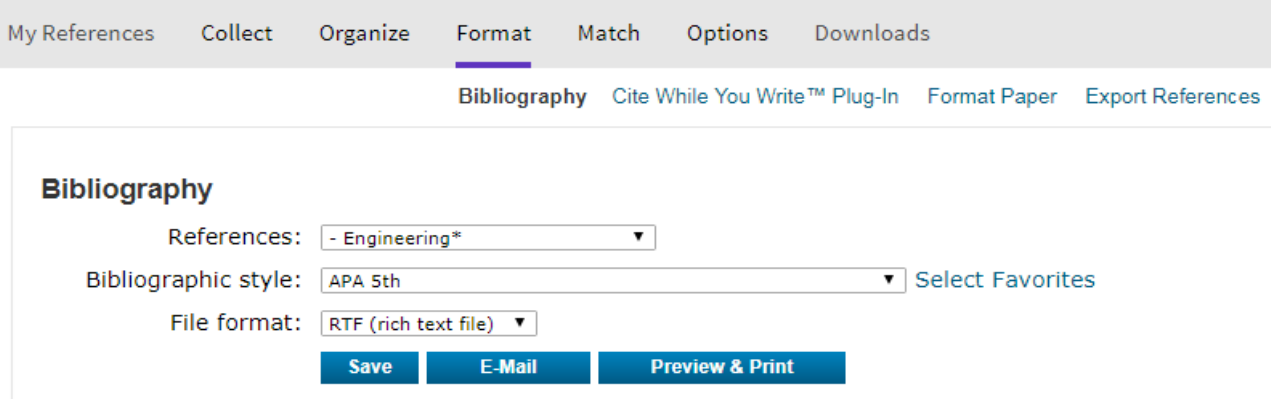

- Coclite, G. M., Fanizzi, A., Lopez, L., Maddalena, F., & Pellegrino, S. F. (2020). Numerical methods for the nonlocal wave equation of the peridynamics. Applied Numerical Mathematics, 155, 119-139.
- Dasari, S., Jagetia, A., Chang, Y. J., Soni, V., Gwalani, B., Gorsse, S., et al. (2020). Engineering multi-scale B2 precipitation in a heterogeneous FCC based microstructure to enhance the mechanical properties of a Al0.5Co1.5CrFeNi1.5 high entropy alloy. Journal of Alloys and Compounds, 830.
- He, Y. X., Yang, H. X., Zhao, C. D., Zhang, Y., Pan, X. Y., Li, J. S., et al. (2020). Enhancing mechanical properties of AI0.25CoCrFeNi high-entropy alloy via cold rolling and subsequent annealing. Journal of Alloys and Compounds, 830.
- Hwang, T. I., Moon, J. Y., Kim, J. I., Park, C. H., & Kim, C. S. (2020). Fabrication of Three-Dimensional Alginate Porous Scaffold Incorporated with Decellularized Cornu Cervi Pantotrichum Particle for Bone Tissue Engineering. Journal of Nanoscience and Nanotechnology, 20(9), 5356-5359.

**Cite While You Write™ Plug-In –** плагін для системи Windows. Він необхідний, щоб використовувати функцію автоматичного додавання посилань на першоджерела, форматувати посилання і генерувати бібліографічні переліки джерел під час написання роботи в редакторі Microsoft Word.

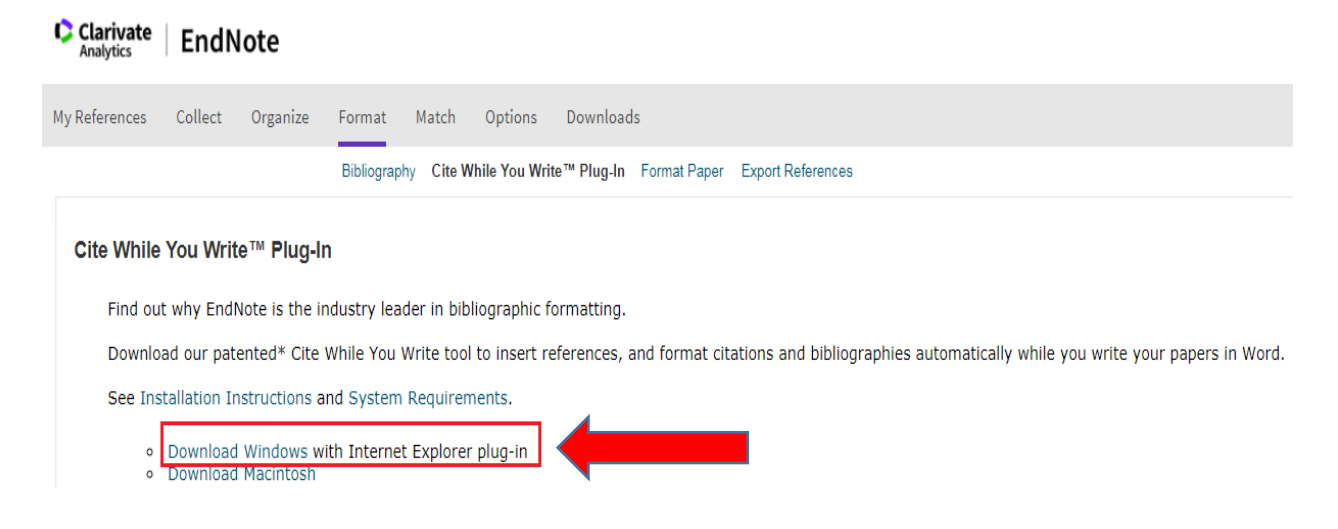

Після встановлення цей плагін з'явиться у верхньому рядку програми Word.

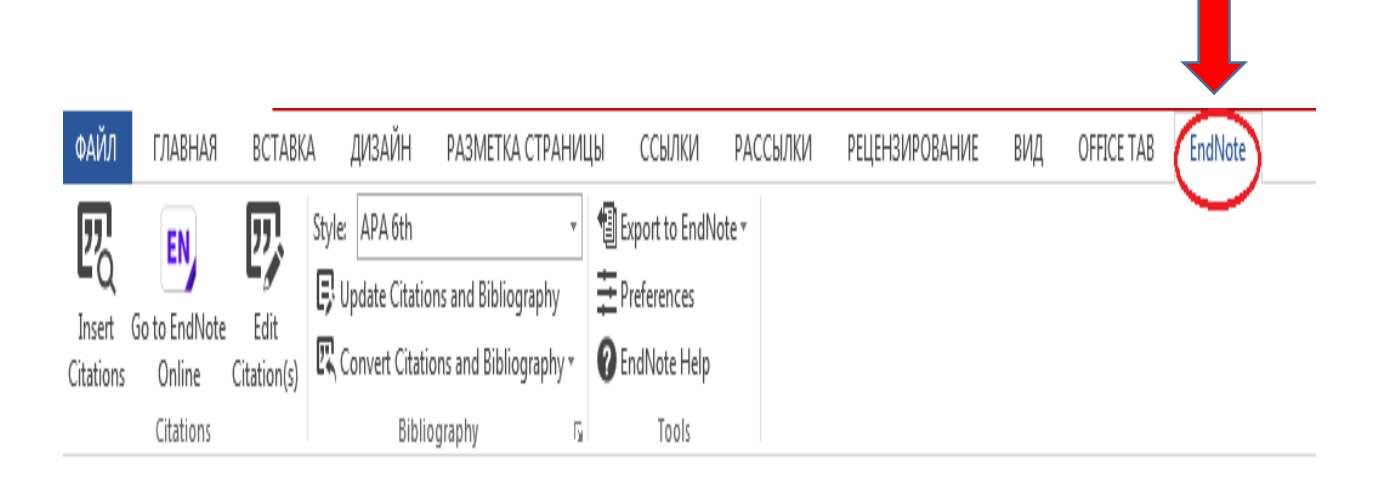

Для того, щоб синхронізувати плагін EndNote з особистим кабінетом EndNote Online, потрібно відкрити **Preferences**, далі обрати **Application,** вказати логін, пароль входу в EndNote та натиснути **OK.**

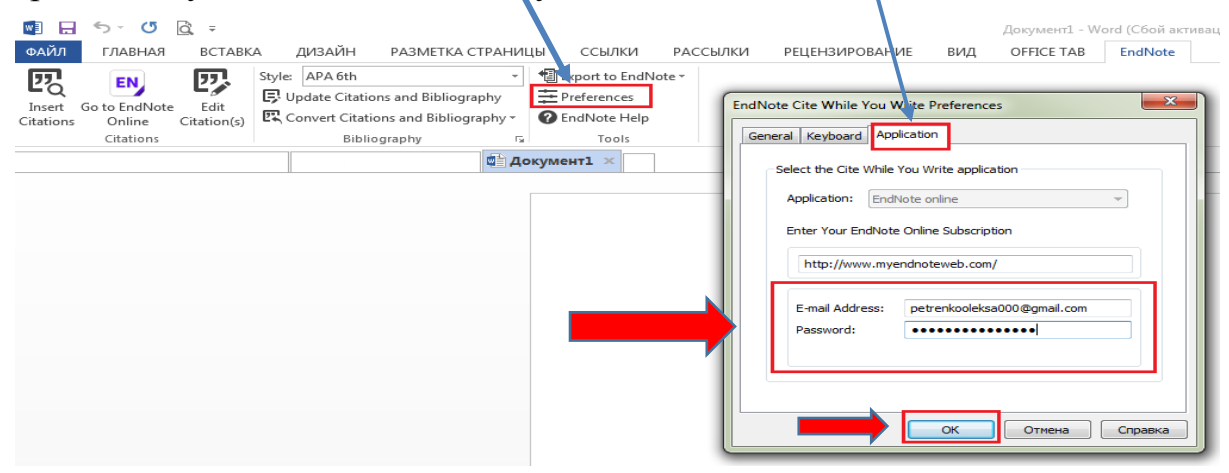

Для того, щоб під час написання роботи, відразу можна було додавати посилання на першоджерела до тексту і одночасно формувати Список використаних джерел, необхідно зробити декілька кроків:

- поставте курсор там, де має бути додано посилання
- у вкладці **Style** виберіть потрібний стиль цитування
- натисніть **Insert Citations**
- у вікні, що відкрилось, вкажіть ключове слово, за яким система знайде бібліографічні дані джерела та натисніть **Find**
- у списку, що пропонує система, виберіть джерело (чи кілька джерел, якщо Ви щось узагальнили) та натисніть **Insert.**

Таким чином у тексті з'явиться посилання, а після тексту – бібліографічний опис цього джерела в тому стилі, який Ви обрали.

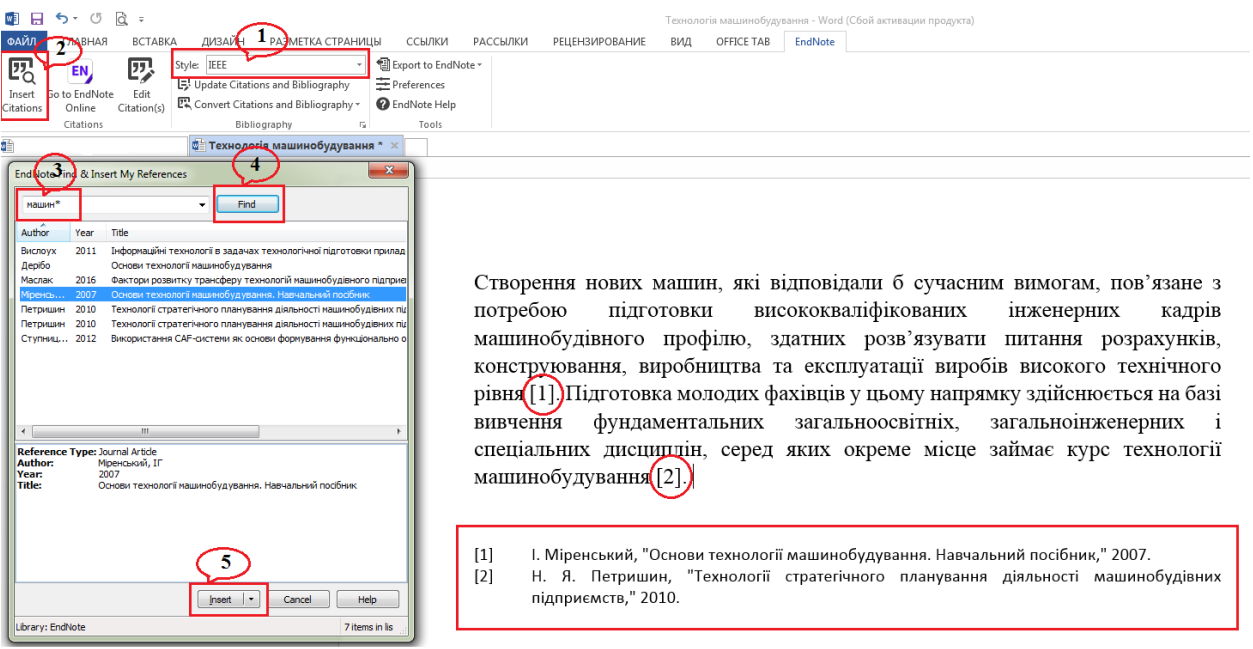

Функція **Update Citations and Bibliography** дозволяє оновити посилання, якщо Ви змінили порядок розташування речень в тексті.

Також, Ви завжди можете змінити стиль цитування, для цього необхідно у вкладці **Style** обрати потрібний стиль. Система автоматично змінить посилання в тексті, а також бібліографічний опис джерел, відповідно до обраного стилю. Якщо перелік запропонованих форматів бібліографічного опису джерел обмежений, натисніть **Select Another Style**. З доступного переліку (понад 4000) виберіть потрібний стиль цитування.

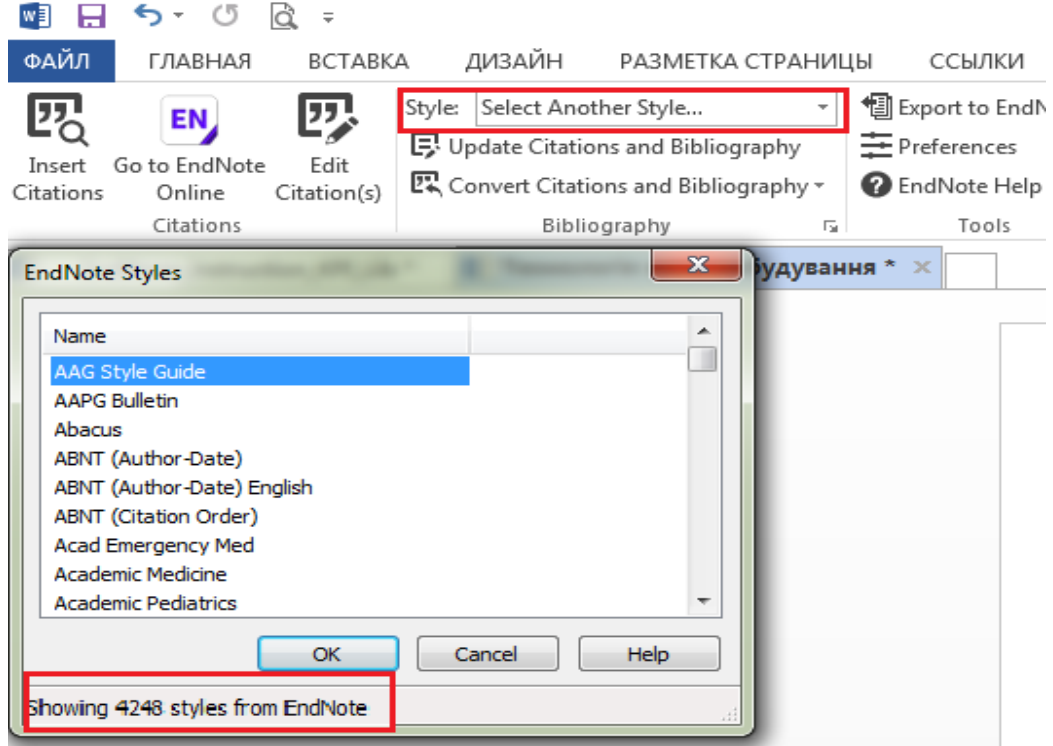

По завершенню написання рукопису варто відключити автоматичне з'єднання з EndNote. Для цього натисніть **Convert Citations and Bibliography** та виберіть функцію **Convert to Plain Text**. Таким чином, Ви створите версію документа, в якому посилання в тексті не будуть автоматично з'єднанні з переліком джерел. Саме цей варіант рукопису зручно надсилати науковому керівнику, в редакції наукових видань тощо.

 $\textit{Match}$  – інструмент, що дозволяє знайти у Web of Science наукові журнали, яким тематично відповідає Ваш рукопис.

Вкажіть назву статті та анотацію англійською мовою, також можна зазначити теку з переліком джерел, на які Ви посилаєтесь, натисніть **Find Journals**. Система запропонує перелік видань, відповідно до тематики рукопису, в які можна подати матеріал.

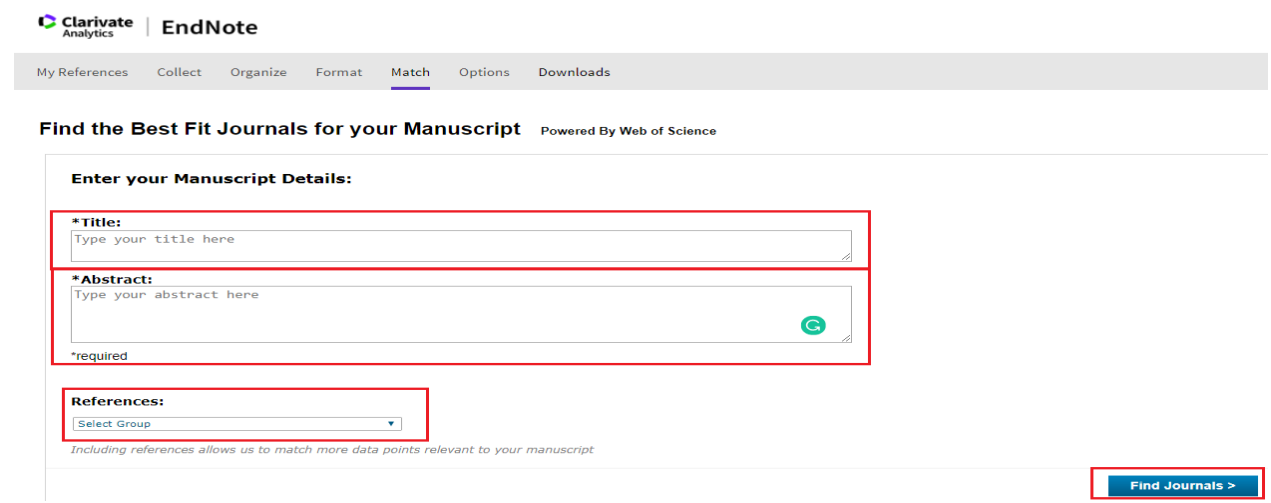

За консультаціями звертайтеся до Центру інформаційної підтримки освіти та досліджень: Бібліотека КПІ, 4 поверх, зал 4.4, +380 (44) 204-96-72, science@library.kpi.ua